# **Setting up and creating recurring vendor invoices**

**Goal:** Set up recurring vendor invoices and create them.

### **In this quick lesson**

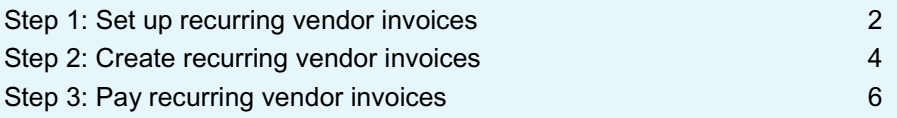

Recurring vendor invoices are invoices that you expect to pay on a regular basis, such as every month.

You set up recurring invoices so that you can then quickly create them for the month (or some other time period) and pay them. In this way, you avoid entering much of the same information repeatedly.

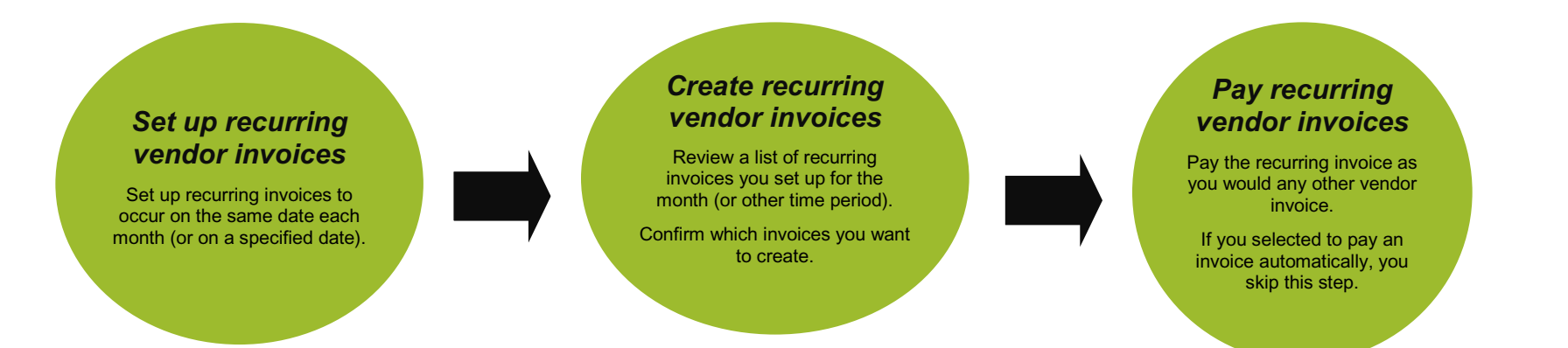

**Quick lesson: Setting up and creating recurring vendor invoices** *For more information, see Help > Contents > Vendor invoices > Recurring vendor invoices.*

## **Step 1: Set up recurring vendor invoices**

Follow these instructions for each recurring vendor invoice you want to set up.

- 1. Click **Company** > **Recurring > Vendor invoices**.
- 2. Click the **New** button.
- 3. Begin entering information for the recurring invoice you want to set up.

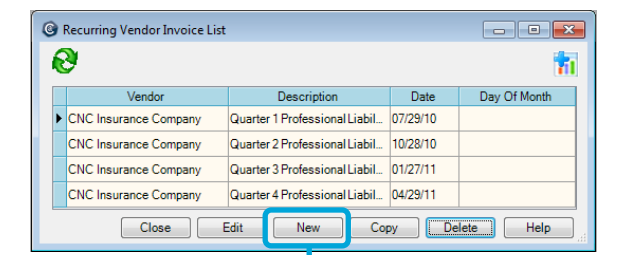

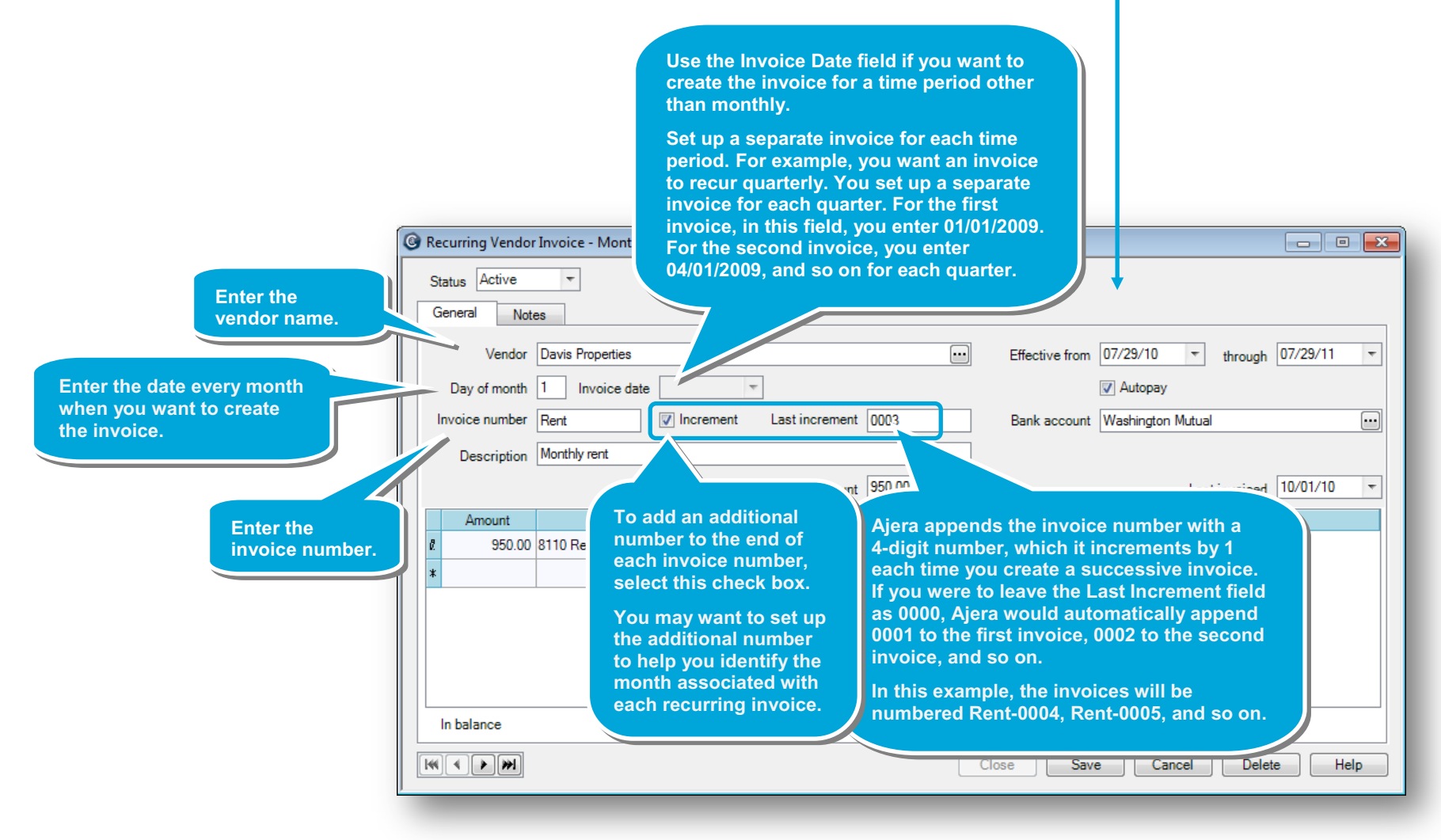

#### *Step 1: Set up recurring vendor invoices (continued)*

4. Continue entering information for the recurring vendor invoice.

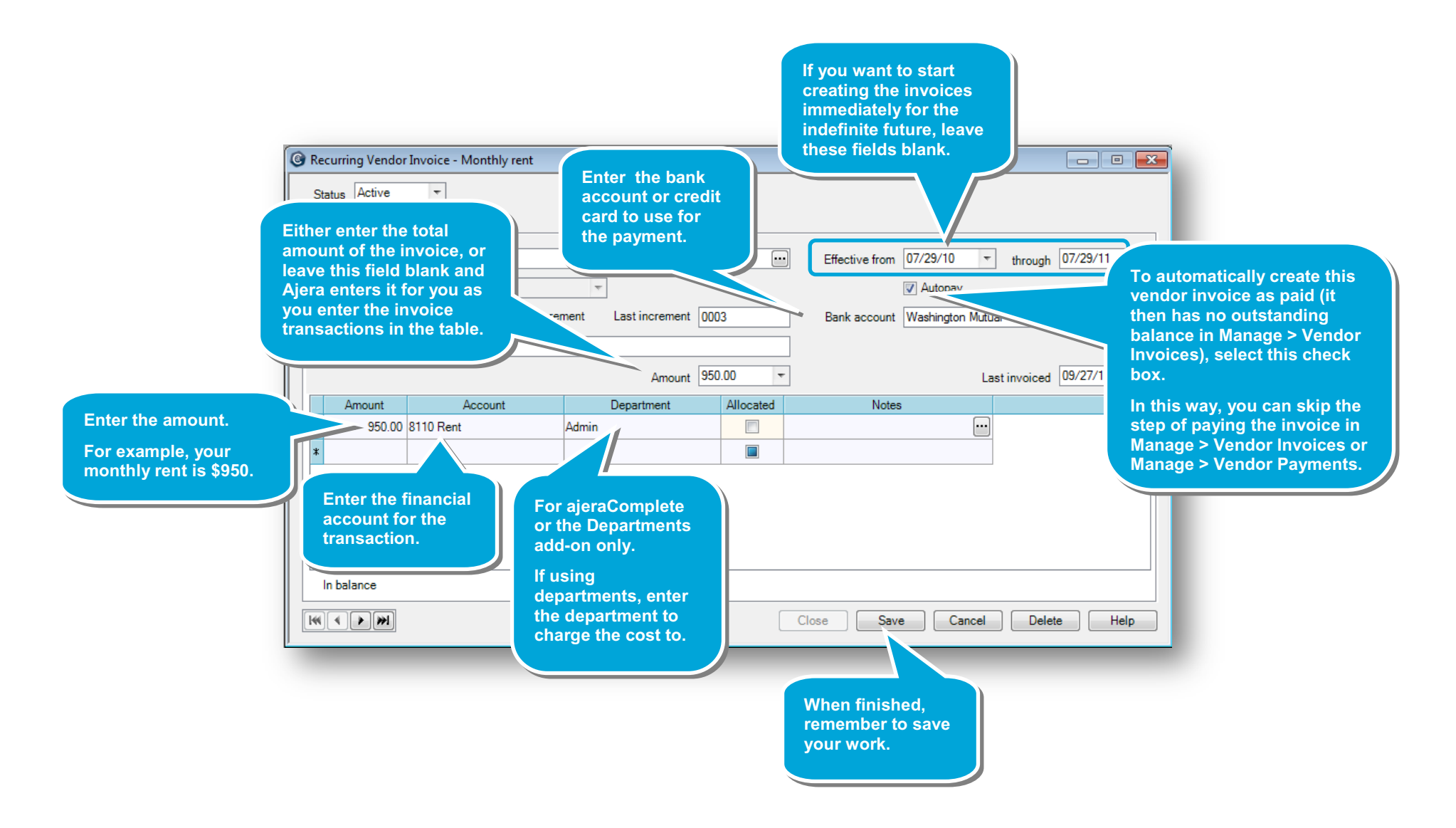

## **Step 2: Create recurring vendor invoices**

In this step, you create the vendor invoice for the month. For example, you are ready to create the invoice for October, along with any other invoices you set up for the month.

1. Click **Manage** > **Recurring** > **Vendor Invoices**.

**payment.**

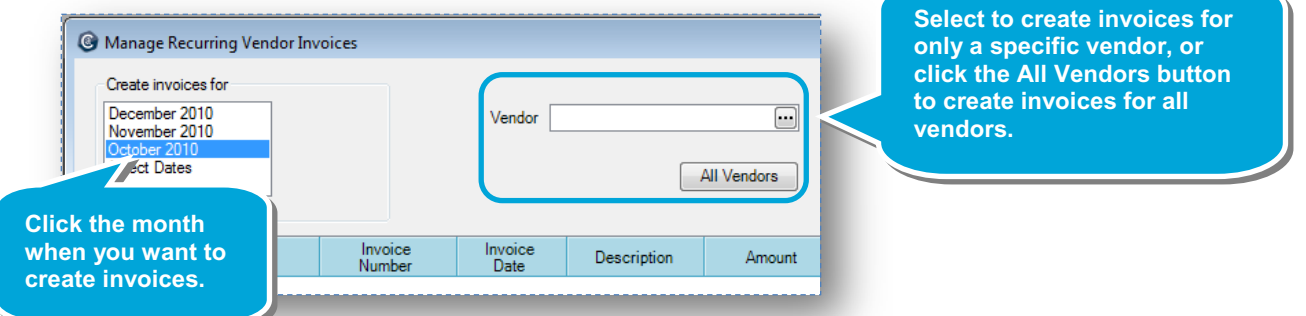

After you select the vendors, Ajera displays all the recurring invoices you set up for the month.

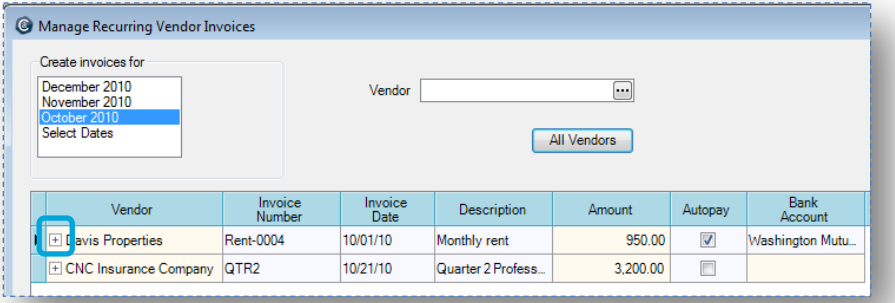

2. To review or change distributions for an invoice, expand it by clicking the plus sign. To close it, simply click the minus sign.

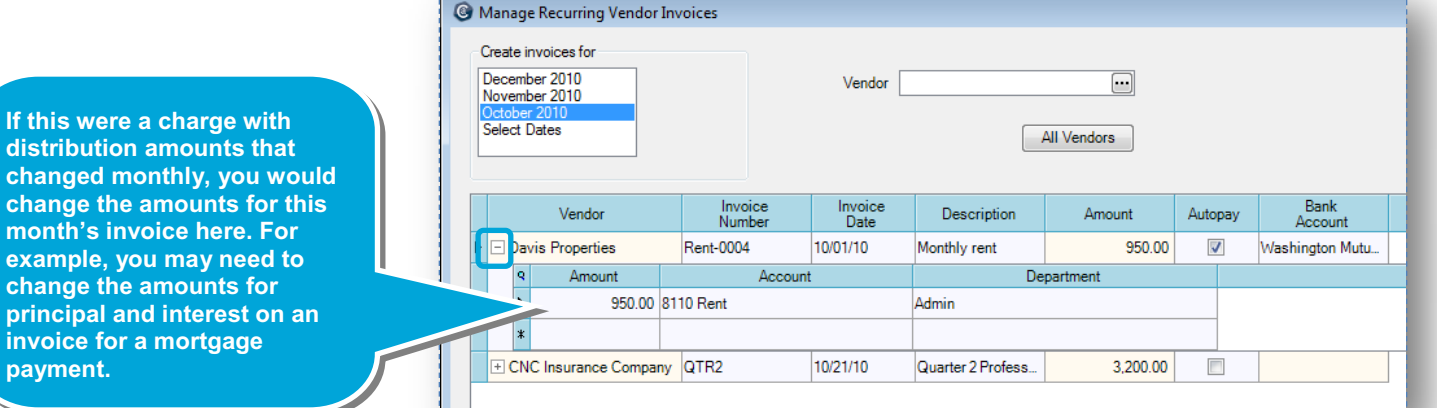

#### *Step 2: Create recurring vendor invoices (continued)*

3. If needed, you can also make any other one-time changes to the invoice.

**in the list.** 

4. If you don't want to create an invoice for the month, just click it, and click the **Delete** button.

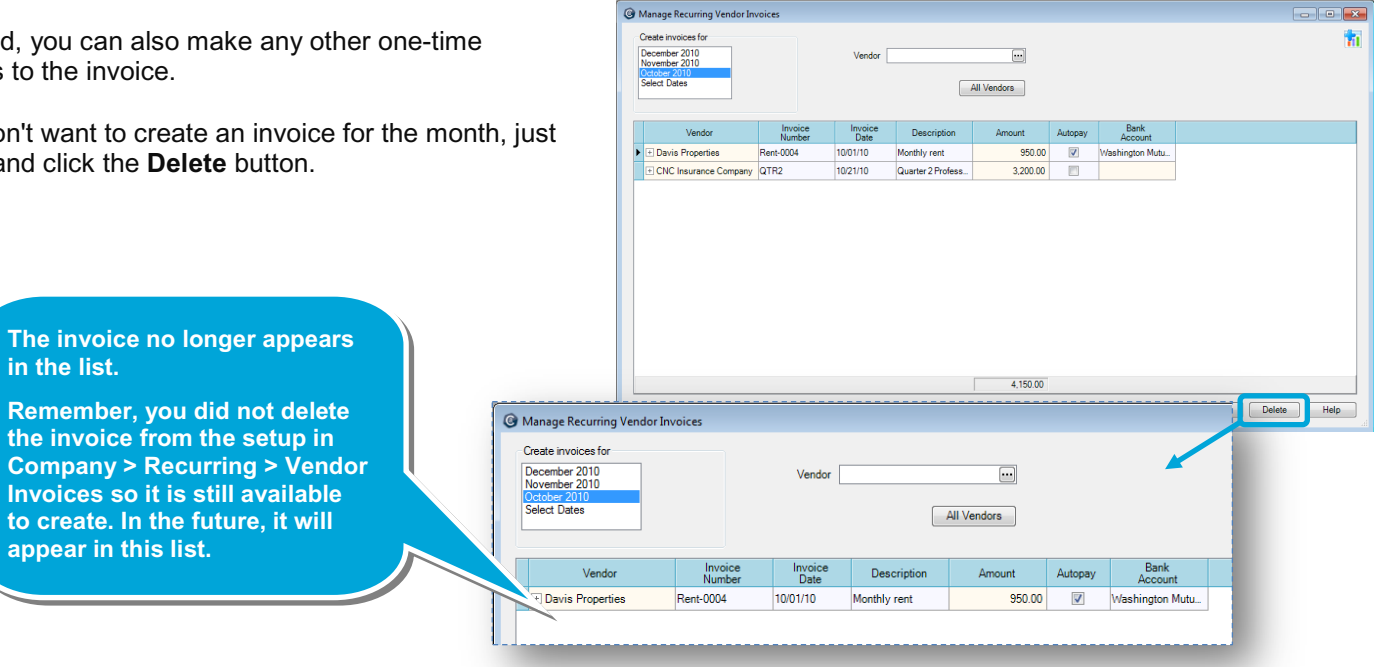

5. To create all the vendor invoices you see in the list, click **Save**.

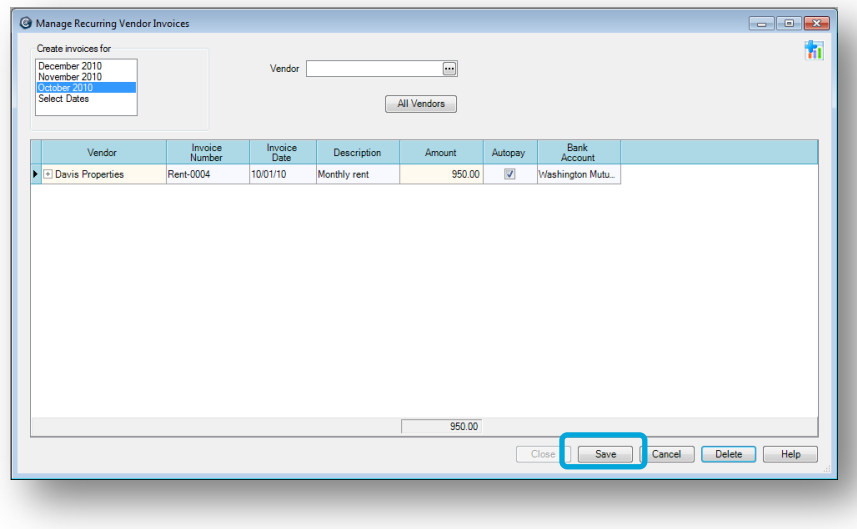

## **Step 3: Pay recurring vendor invoices**

Ajera creates the invoices, and they now appear in Manage > Vendor Invoices > Existing tab, and in Manage > Vendor Payments, where you can edit and pay them as you would any vendor invoice.

Or, if you selected the **Autopay** check box when setting up the recurring invoice (Company > Recurring > Vendor Invoices), the invoice appears with no balance to indicate it is already paid. If you selected to autopay, the payment entry also appears on the bank register.

Here's a quick look at the invoice after selecting the **Manage** > **Vendor Invoices** > **Existing** tab.

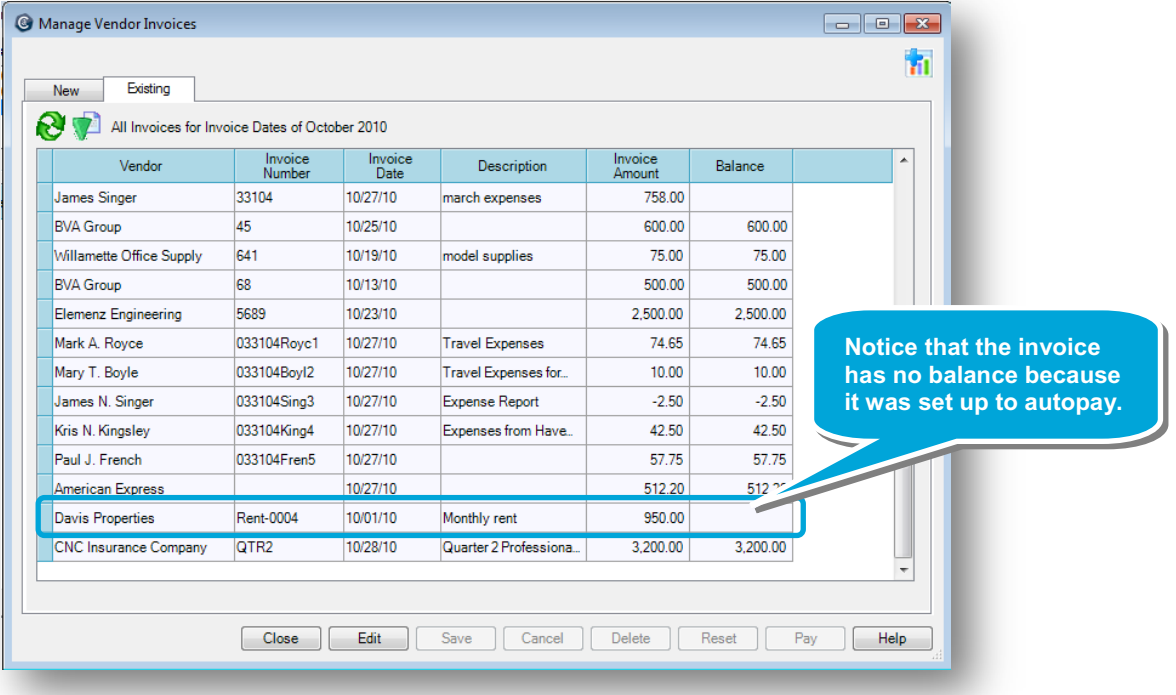

#### **Summary**

In this quick lesson, you learned how to streamline the way you handle invoices that you pay regularly.